# Parents Guide to applying <u>online</u> for school admissions to;

Year R

Year 3

Year 7

To be read in conjunction with the Primary and Secondary School Admissions Booklets <a href="https://www.southend.gov.uk/admissions">www.southend.gov.uk/admissions</a>

for in-year admission (current years R-11 please read guidance on www.southend.gov.uk/admissions)

# Registration

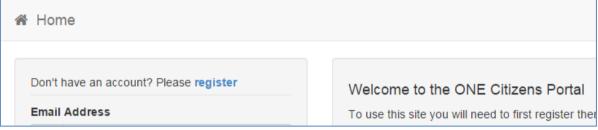

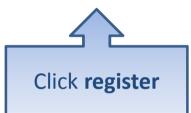

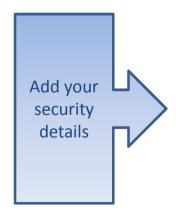

| Registration     |                    |                                                                                                    |  |  |
|------------------|--------------------|----------------------------------------------------------------------------------------------------|--|--|
| •                |                    | oply for a School Place for your child(ren). This screen will guid<br>eld to see what information you will need to enter for this purp |  |  |
| Security Details | About you Conta    | tact Details                                                                                                    |  |  |
|                  | Email Address *    | ≥                                                                                                    |  |  |
|                  | Confirm Email *    | <b>S</b>                                                                                                    |  |  |
|                  | Password *         | Q,                                                                                                    |  |  |
|                  | Confirm Password * | Q,                                                                                                    |  |  |
|                  | Secret Question *  | Mothers Maiden Name     ▼                                                                                                    |  |  |
|                  | Secret Answer *    | •                                                                                                    |  |  |
|                  |                    | Next                                                                                                    |  |  |

# Who you are

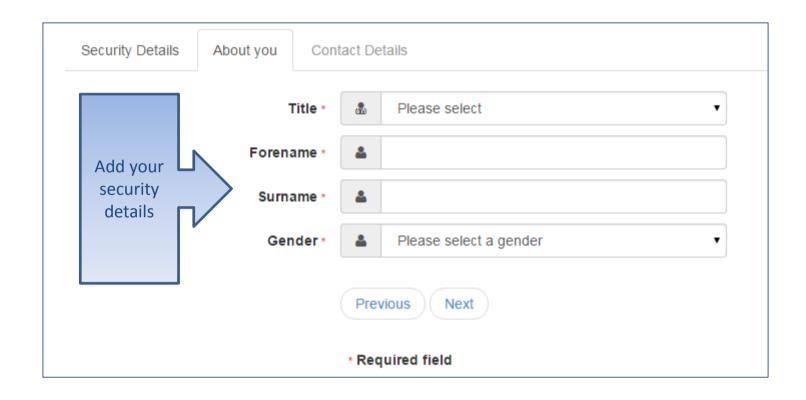

### Where do you live

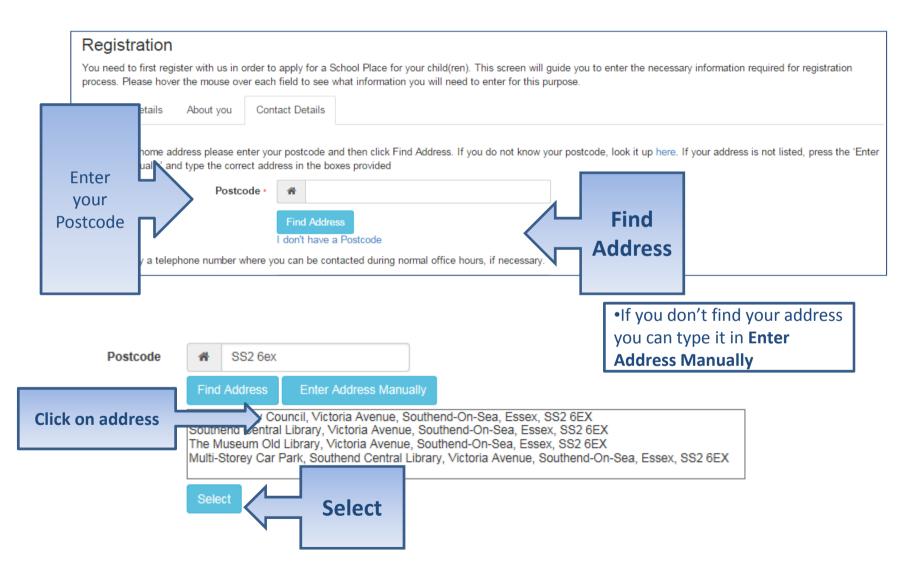

# Give us your contact details

|           | Security Details About you                                               | Conta | act Details                                                                |                |              |
|-----------|--------------------------------------------------------------------------|-------|----------------------------------------------------------------------------|----------------|--------------|
|           | To find your home address please ε<br>Address Manually' and type the con |       | postcode and then click Find Address. If you do ness in the boxes provided | ot know your p | ostcode, I   |
|           | House Number                                                             | *     |                                                                            |                |              |
|           | House Name                                                               | *     | Southend On Sea Borough Cou                                                |                |              |
|           | Building Name                                                            | *     | Civic Centre                                                               |                |              |
|           | Street Name                                                              | *     | Victoria Avenue                                                            |                |              |
|           | District / Village                                                       | *     |                                                                            |                |              |
|           | Town                                                                     | *     | Southend On Sea                                                            |                |              |
|           | County                                                                   | *     | Essex                                                                      |                |              |
|           | Postcode                                                                 | *     | SS2 6ER                                                                    |                |              |
|           | Country                                                                  | •     | United Kingdom                                                             |                |              |
| Enter     | l                                                                        | Find  | Address                                                                    |                |              |
| your      | Home Phone                                                               | C     |                                                                            |                |              |
| telephone | Mobile Number                                                            |       |                                                                            |                |              |
| Numbers   | Work Phone                                                               | C     |                                                                            | ,              |              |
|           |                                                                          |       | Previous                                                                   |                | Submit       |
|           |                                                                          |       | Submit Registration  * Required field                                      |                | Registration |

### What happens Next

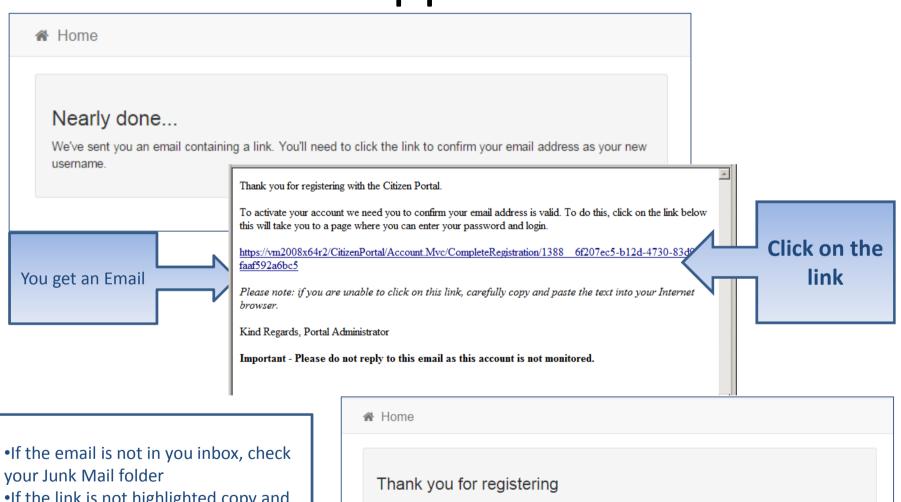

•If the link is not highlighted copy and paste into your browsers URL box

Thank you for registering

Thank you for confirming your email address. Your registration is now complete. When you sign in, use your email address as your username.

# Log in

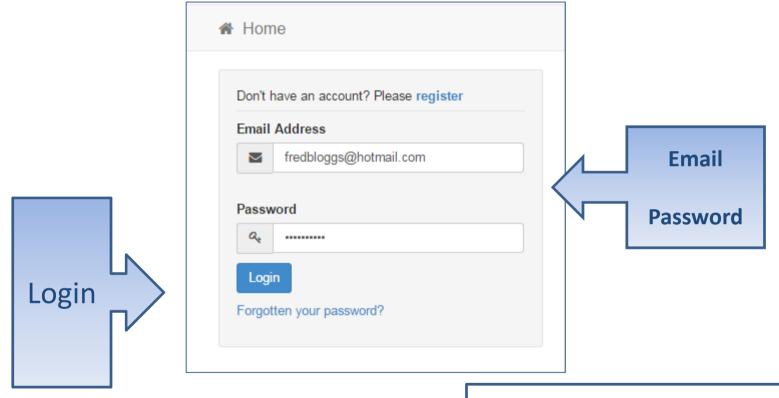

•If you have forgotten your password follow the 'Forgotten your password?' link

## Updating old contact details

If you have previously made an application on the Citizen Portal you **must** ensure your contact details are up-to-date for each application you make. Where necessary make changes and **save.** 

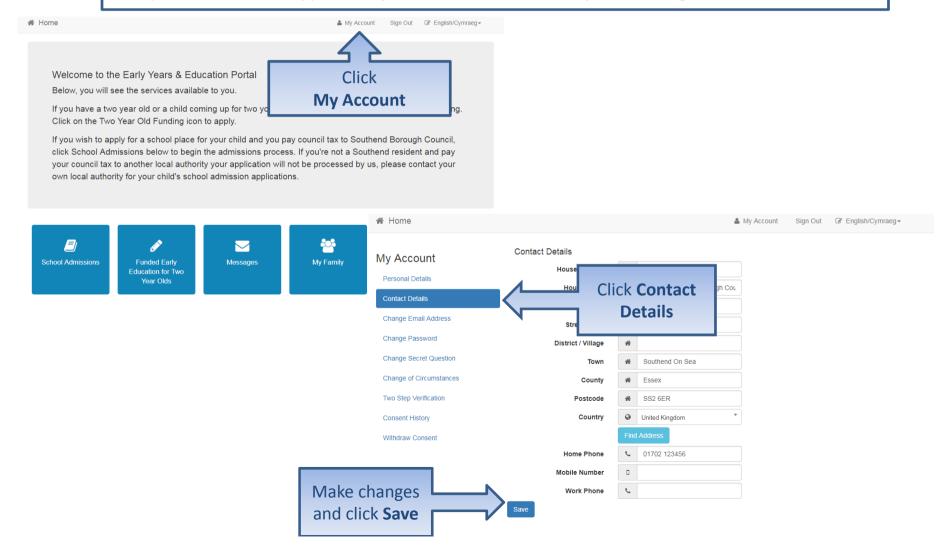

#### Your Home Page

Welcome to the Early Years & Education Portal

Below, you will see the services available to you.

If you have a two year old or a child coming up for two you could be eligible for support with nursery funding. Click on the Two Year Old Funding icon to apply.

If you wish to apply for a school place for your child and you pay council tax to Southend Borough Council, click School Admissions below to begin the admissions process. If you're not a Southend resident and pay your council tax to another local authority your application will not be processed by us, please contact your own local authority for your child's school admission applications.

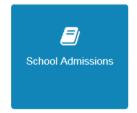

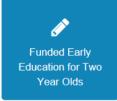

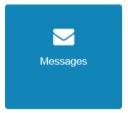

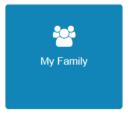

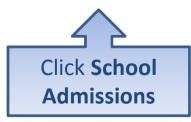

If you have more than one child you only need one account

### Adding an Application

#### School Admissions

#### Welcome to the Southend-on-Sea Borough Council Schools Admissions Service

The online system is available to make the following school applications;

Please make sure that you are applying on the correct application form for your child. If you are unsure please contact the school admissions team using the 'Contact Us' tab below.

**Note:** Applications for Reception, Year 3 and Year 7 MUST be completed by the closing dates above. Applications submitted after the closing date will need to be made by paper application and will be considered as LATE. For details on how late applications are processed please see the School Admissions Booklets available here.

Please refer to the School Admissions booklets for full details on admission criteria for the schools, important dates and much more on <a href="https://www.southend.gov.uk/admissions">www.southend.gov.uk/admissions</a>

Please refer to the Privacy Notice for information on how we collect, how we use and may share information about you <a href="http://www.southend.gov.uk/downloads/file/5784/school\_admission\_privacy\_notice">http://www.southend.gov.uk/downloads/file/5784/school\_admission\_privacy\_notice</a>

Make a new application

You currently have no children without an application.

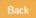

•If you already have children added via another service or My Family they will be shown here

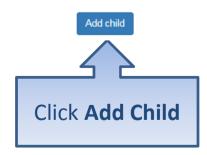

# Add your child

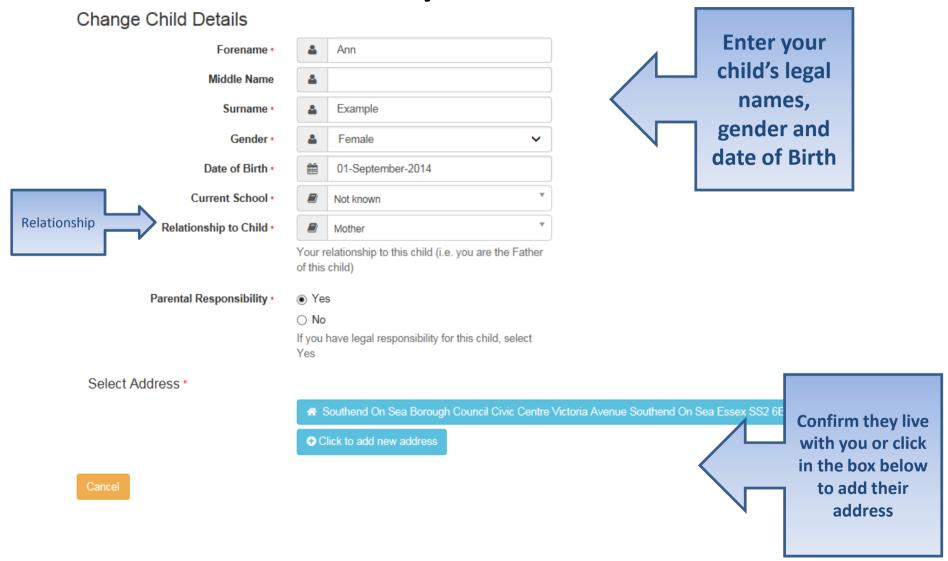

#### Add Child continued...

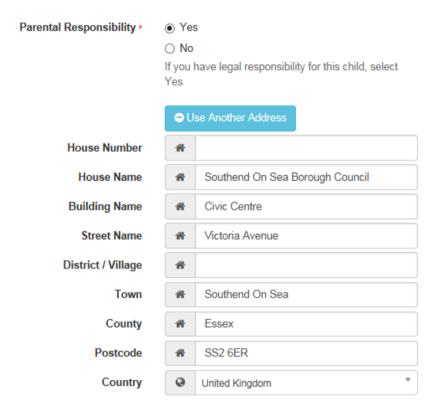

Cancel

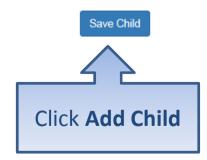

# Start the application

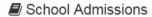

#### Welcome to the Southend-on-Sea Borough Council Schools Admissions Service

The online system is available to make the following school applications;

Please make sure that you are applying on the correct application form for your child. If you are unsure please contact the school admissions team using the 'Contact Us' tab below.

**Note:** Applications for Reception, Year 3 and Year 7 MUST be completed by the closing dates above. Applications submitted after the closing date will need to be made by paper application and will be considered as LATE. For details on how late applications are processed please see the School Admissions Booklets available here.

Please refer to the School Admissions booklets for full details on admission criteria for the schools, important dates and much more on <a href="https://www.southend.gov.uk/admissions">www.southend.gov.uk/admissions</a>

Please refer to the Privacy Notice for information on how we collect, how we use and may share information about you http://www.southend.gov.uk/downloads/file/5784/school admission privacy notice

#### Make a new application

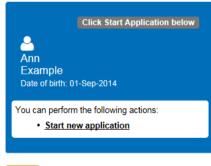

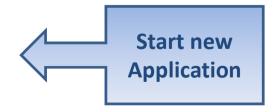

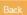

#### When is your child changing school?

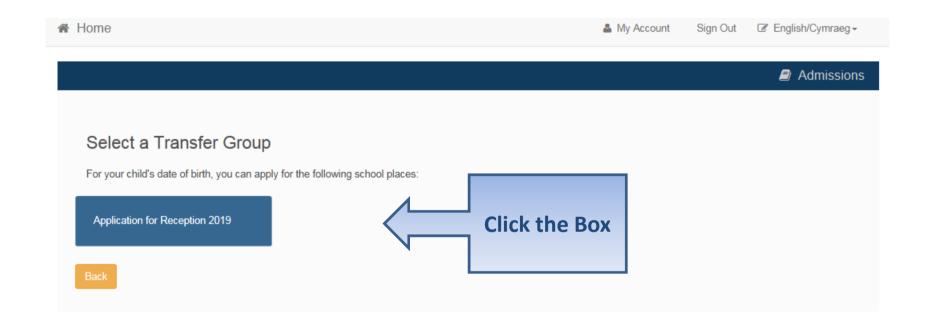

•If you don't get an Admissions Group you maybe to late or your child's date of birth is out of range – either way please contact Admissions

#### Your child's details?

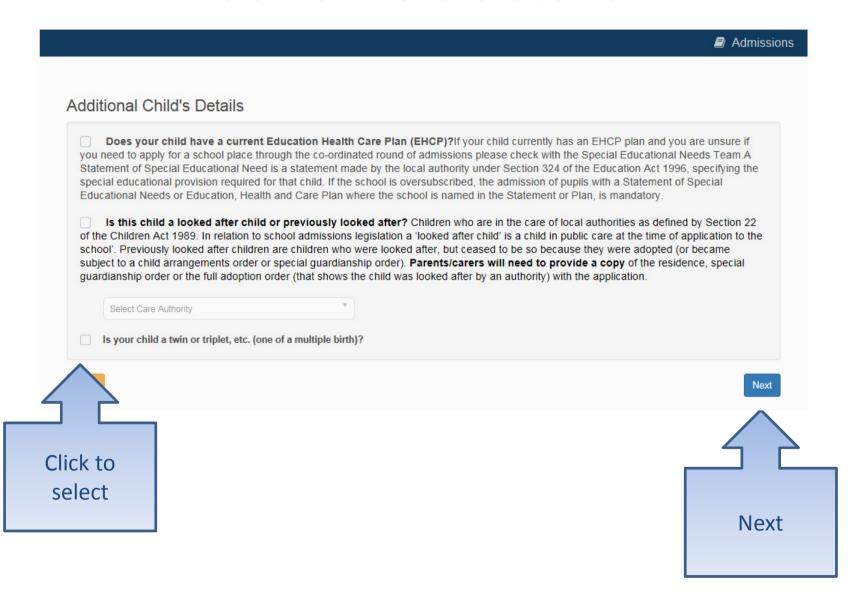

# Moving Home?

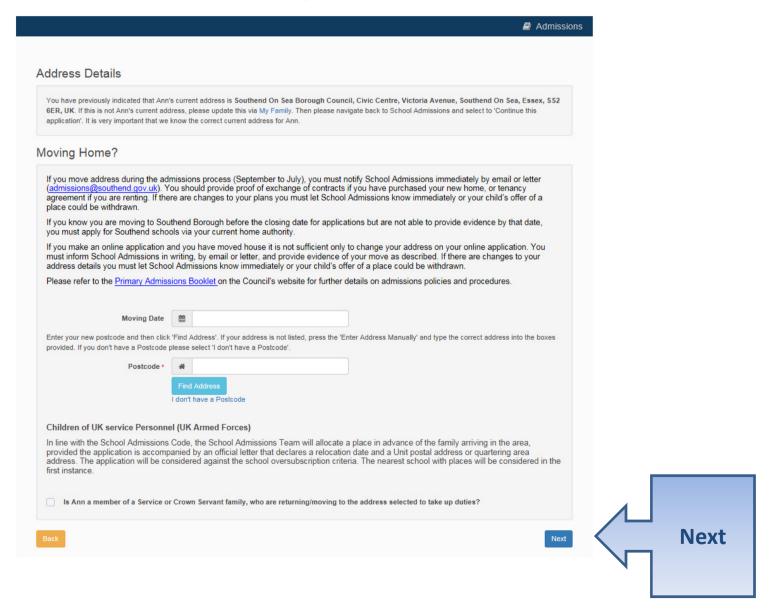

#### **Current School**

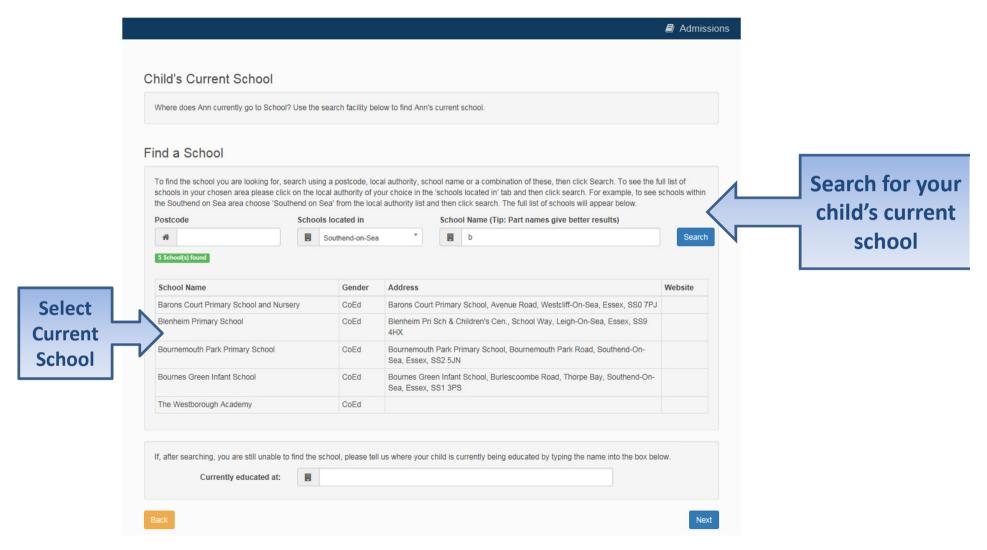

#### **Confirm School**

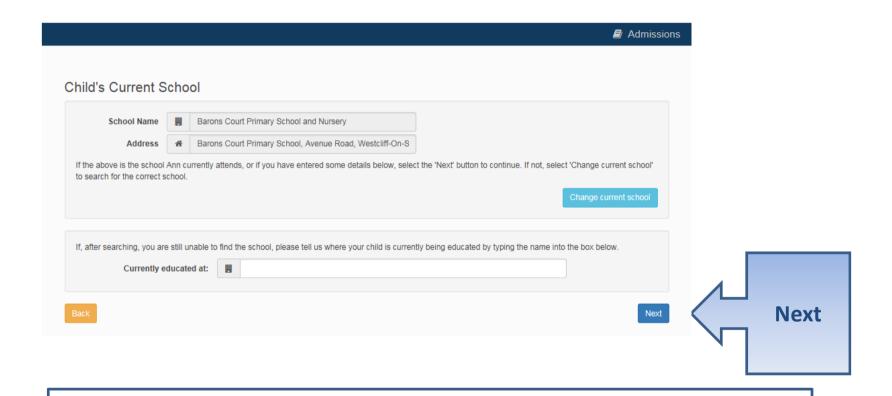

If your child is not in school please tell us in the box at the bottom

#### **Your Preferences**

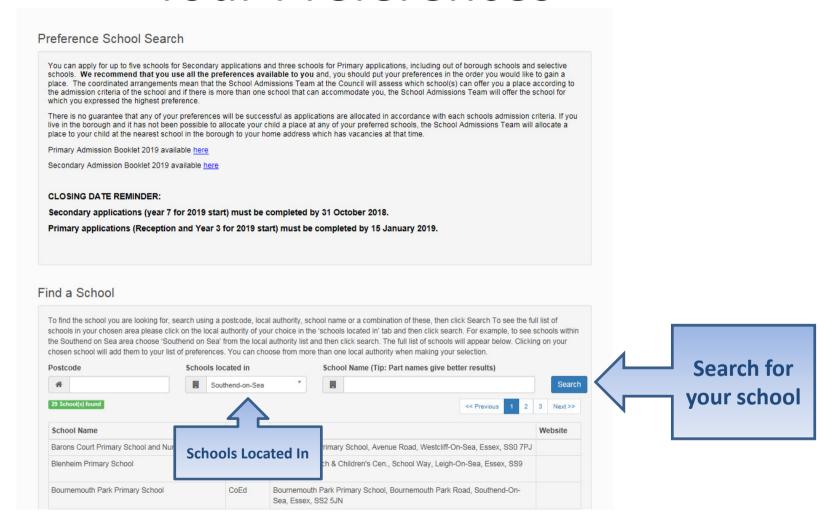

# Sibling attending the school?

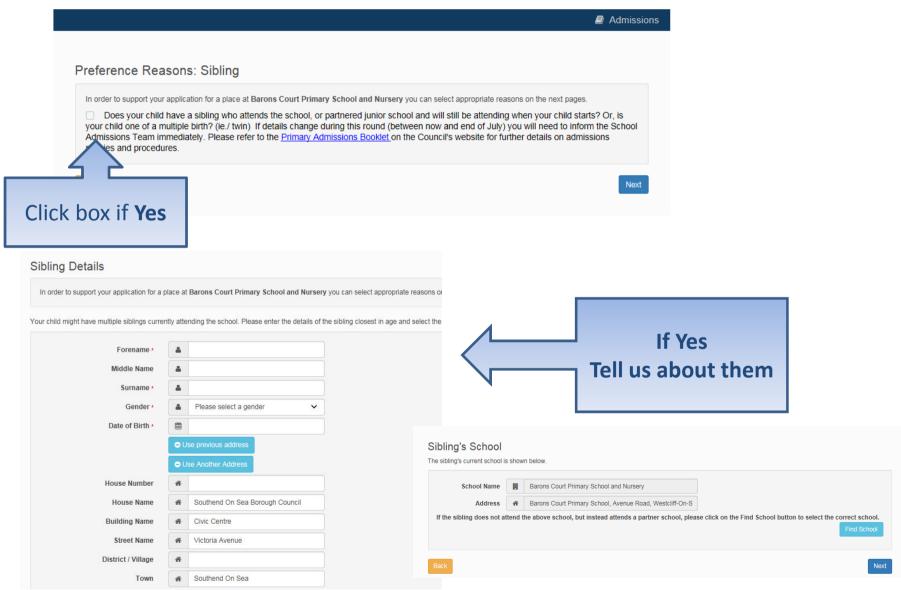

# Tell us your Reasons

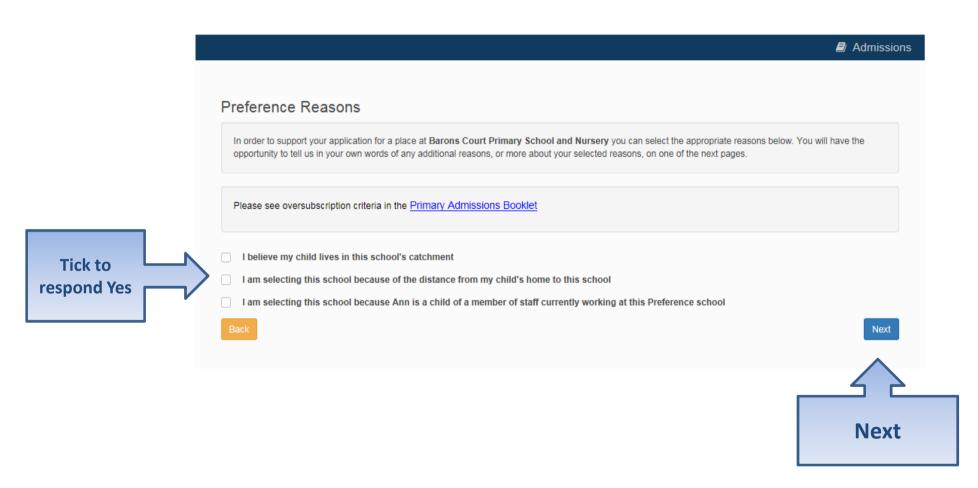

# Anything else we should know?

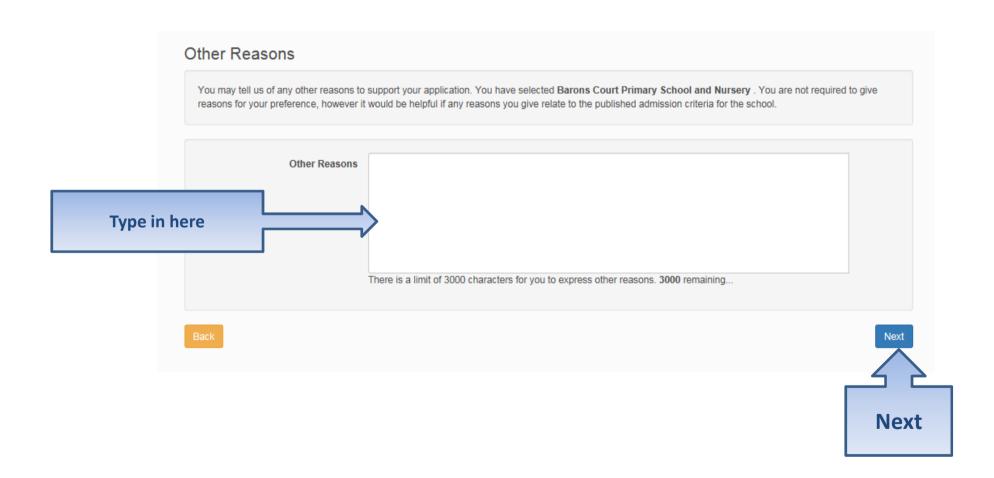

#### More Preferences

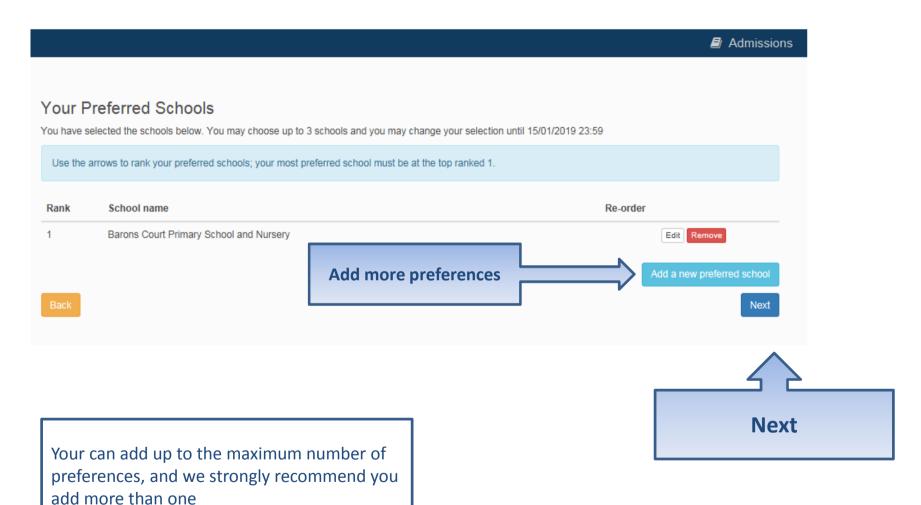

#### **Submit Application**

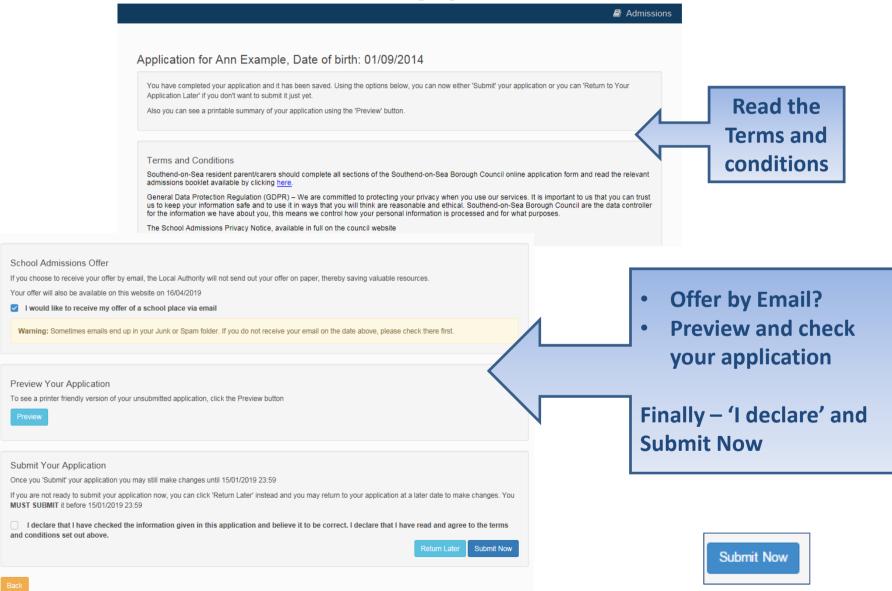

#### What next?

Child's name: Ann Example Date of Birth: 01/09/2014 Dear Mrs Example Example,

Thank you for submitting your application for a school place.

Please check that you have submitted all the necessary information, for example, that you have provided sibling details (siblings must be attending the school at the time of admission). What you view on your copy of the application form is what is used to process your form.

Please note if you move address during the admissions process (September to July), you must notify School Admissions immediately by email or letter, ensuring your child's name and date of birth is included on all correspondence.

Please refer to the Primary Admissions Booklet on the Council's website for further details on admissions policies and procedures.

You have expressed preferences for the following schools in this order of priority:

| Rank | School Name                             | Address                                                                       |  |  |
|------|-----------------------------------------|-------------------------------------------------------------------------------|--|--|
| 1    | Barons Court Primary School and Nursery | Barons Court Primary School, Avenue Road, Westcliff-On-Sea,<br>Essex. SS0 7PJ |  |  |

Admissions

**Email** 

#### Application for Ann Example, Date of birth: 01/09/2014

Your application has been successfully submitted. You will shortly receive a confirmation email listing your school preferences. If additional information or evidence, e.g. medical/baptism certificates/supplementary information forms, is required for these schools, you will need to supply them.

To see a printer friendly version of your submitted application, click the Preview button. Preview

You do not need to take any further action. However, if you want to change any of the details you have submitted you may do so up until 15/01/2019 23:59. If you make any changes you MUST RE-SUBMIT it. Otherwise your application will not be considered.

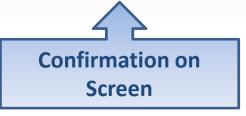

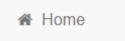

#### What next?

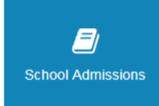

Application submitted

ä

Ann Example

Date of birth: 01-Sep-2014

**Application for Reception 2019** 

Last updated 12/11/2018 11:37

Preference 1: Barons Court Primary School and Nursery

vursery Submission closing d

Submission closing date 15/01/2019 23:59 School Admissions Offer published here 16/04/2019

You can perform the following actions:

- · Change application
- · View application
- · Start new application

You can return to the Citizen Portal and at any time change your application up until the closing date.

#### FAQ's

#### I have filled in the online form to register but have not yet received an email

 It is possible that the email has been quarantined by anti-spam measures taken by your Internet Service Provider or by settings in your mail client.

Check to make sure that, if you are an Outlook/Outlook Express user, the relevant email has not been misidentified as "junk" and deposited in the Junk folder. If the email has definitely not been delivered to you then contact your ISP to see whether the email can be tracked and its fate discovered.

#### I have forgotten my password

 Visit the Welcome page log in page, click on the link "Forgotten your password?" and enter your username.

A new email will be generated and sent to your registered email address with a link to reset the password details.

### FAQ's

- What if I change my email address?
  - Log in with your old address and select 'My Account'
- How do I change my home address?
  - Log in and select 'My Account', contact details. Remember to inform the admissions team of your change of address.
- I am unable to find my address on the dropdown address list
  - Just enter your address into the address boxes

#### FAQ's

- Can I use the same account to make more than one application (e.g. applications for twins or siblings in different year groups)
  - You are able to apply for twins, triplets etc. using the online admissions system but MUST ensure that you submit a separate application for each child.